# **Checking out a Library Book to NOOK Color, Tablet, HD, HD+**

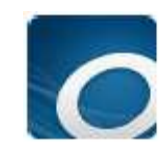

Use the Overdrive app to find and enjoy Library eBooks and audiobooks on your NOOK. Once you install the app, you will use it from start to finish to search for, checkout, download, and read library ebooks. Before you can install the Overdrive Media Console app from the NOOK store, you'll need to register your device and set up a credit card on your account. If you need help with this go to the Barnes & Noble's support page - http://bit.ly/vQ0qkM.

## **Step 1: Preparing your Device (first time only)**

Turn on your NOOK and make sure that you are connected to a Wi-Fi signal by taping **Settings** on your Nook.

1. From your home page, push the **n** button then touch **Apps.** 

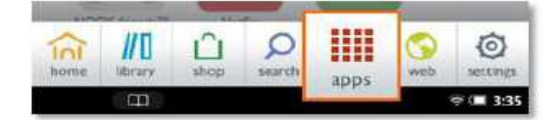

2. Touch the **SHOP NOW** link near the top of the screen.

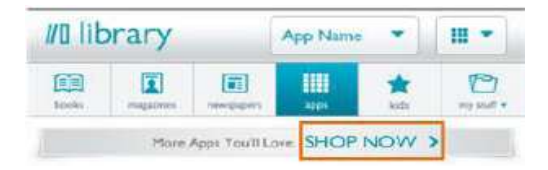

- 3. Type "OverDrive Media Console" into the search bar then touch **Search**.
- 4. Touch **Free,** then **Confirm** next to Overdrive Media Console.
- 5. Overdrive Media Console is now added to your library. Go back to your Apps screen and then tap the Overdrive Media Console icon to get started.
- 6. In the Overdrive App, tap the **Menu** icon and tap **Settings**. Follow the directions to authorize your Nook with an Adobe ID account. You will need to do this only once.

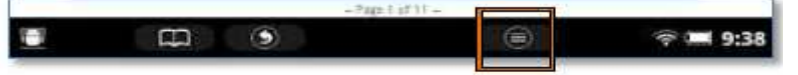

### **Step 2: Search, Checkout, & Download Library Books**

- 1. In the Overdrive App, tap the **Menu** icon along the bottom of the screen and touch **Get Books.** Touch **Add a Library** and search by zip code: **95051**.
- 2. Touch **Santa Clara City Library. Northern California Digital Library** will open in your web browser.
- 3. Touch **Login** at the top right of the screen and select **Santa Clara City Library** from the drop down list.
- 4. Enter your library card number and touch **Sign In**.
- 5. When you find a book you would like, touch **Add to BookBag**. Make sure you are adding the EPUB or EPDF version, not the Kindle version.
- 6. Touch **Proceed to Checkout**, and select the number of days for your checkout 7, 14, or 21.
- 7. Touch **Confirm Checkout**, and then **Download**.
- 8. Tap the **Menu** icon and tap **Bookshelf** to enjoy the books you have downloaded!

#### **Returning an eBook Early**

The book will automatically be returned on the due date, but if you want to return it early, follow these optional steps:

- Open the Overdrive Media Console app.
- On your Bookshelf, find the title you wish to return.
- Click the **+** sign at the right hand side of the book listing.
- A box will pop up with **Return/Delete** and **Details** buttons will appear. Tap the red **Return/Delete** button.
- Select **Return then Delete** from the choices offered.

#### **For Additional Assistance**

- View going mobile for Android step-by-step videos at: http://help.overdrive.com/going-mobile-videos#android .
- Visit Santa Clara City Library or call us: 1-408-615-2900.
- View the **Digital Book Help Overdrive Help** section of the NCDL website: http://help.overdrive.com/?Sup=http://ncdl.lib.overdrive.com/Support.htm .